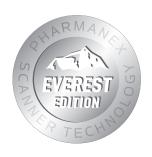

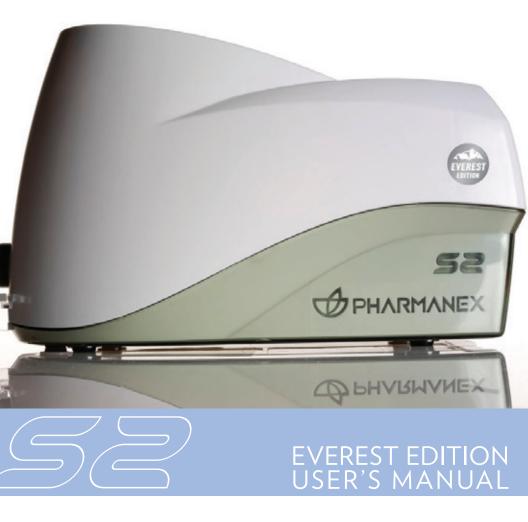

PHARMANEX\*

biophotonic scanner

### This is a highly sensitive scientific measurement instrument.

### Please handle with care.

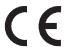

CE marking on a product is a manufacturers declaration that the product conforms with the requirements of European Council Directives 73/23/EE and 89/336/

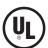

This symbol designates that this unit is listed by Underwriters Laboratories.

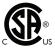

This symbol designates that this unit is listed by the Canadian Standards
Association.

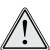

**Warning!** No user-serviceable parts inside. All components are custom made and must not be altered in any way. Removing, damaging or altering labels voids all warranties.

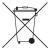

This symbol indicates that the unit should not be disposed of by the consumer. It must be sent back to Pharmanex for disposal.

| 01 :: | Warnings Electrical Warnings                                                                                                    |
|-------|----------------------------------------------------------------------------------------------------|
|       | General Warnings                                                                                                    |
| 02 :: | Important Usage Information7Calibration7S2 Temperature Management7Traveling with the Scanner8                                                                                                    |
| 03 :: | S2 SetupIntroduction9Equipment List9Setup Instructions11Using the S2 Software12New Everest Upgrade Features13Wireless Internet Access13Network Manager13Internet Browsing14Media Content14Shutting Down the S214 |
| 04 :: | Uploading Scans Uploading Overview                                                                                                    |
| 05 :: | Important S2 Tips Tips                                                                                                    |
| 06 :: | Using the Bar Code Reader                                                                                                    |
| 07 :: | Support\$2 Technical Support Options18Troubleshooting18General Specifications22                                                                                                    |

### Warnings

### **ELECTRICAL WARNINGS**

**Warning:** To reduce the risk of fire or electric shock, do not expose the S2 to rain or moisture.

**Caution:** To reduce the risk of electric shock, do not remove cover or bottom of the S2. There are N0 user-serviceable parts inside. Servicing should only be performed by a qualified technician at Pharmanex.

FCC Regulations state that unauthorized changes or modifications to this equipment may void the user's authority to operate it.

Do not plug any other power cord or power supply into the S2 except the ones supplied with this unit. Using any other power cord or power supply can result in a risk of fire or electric shock and will damage the S2. Do not overload wall outlets or extension cords as this can result in a risk of fire or electric shock.

A grounding-type power plug will fit only into a grounding-type receptacle (outlet) with matching openings. This is a safety feature. Do not defeat it. If you need an extension cord, use only a grounding-type extension cord.

Ventilation slots and openings in the S2 cover are provided for ventilation to ensure reliable operation of the Scanner and to protect it from overheating. These openings must not be blocked or covered. Do not block by placing the S2 on a bed, sofa, rug, or other similar surface that would restrict airflow through th slots. This S2 should never be placed near or over a radiator, a heat register, or any other heat source.

Water and Moisture—Do not use the S2 near water. For example, do not use the S2 near a bathtub, wash bowl, kitchen sink, laundry tub, in a wet basement, or near a swimming pool and the like. If liquids are spilled on or near the S2, unplug the Scanner from the electrical outlet immediately and contact your local market office.

### **GENERAL WARNINGS**

**Eye Safety:** This product utilizes LEDs (Light Emitting Diode) as the source of light. LEDs are found in household lighting and common flashlights. While LEDs are not generally thought of as harmful to the eye, it is strongly recommended to not stare directly into this or any bright light source at close range or for prolonged periods.

### Sensitive Optical Components

The optics of the S2 can be damaged if exposed to excessively bright light. Do not scan shiny, mirror-like or metallic objects that reflect light back into the S2. Do not scan any extremely bright objects of any kind. Do not point the S2 at bright room lights or the sun. Doing so can damage the sensitive optical components inside the S2.

**Warning:** This unit must not be used or operated in any manner other than that specified by Pharmanex. Failure to operate the unit under these conditions may impair the safety features provided by the unit.

### **SERVICING**

Servicing of the S2 is NOT to be performed by the user or any other third parties. If there are any problems with the S2 or the laptop, contact the support line first. If a replacement becomes necessary, always return the S2 and laptop to Pharmanex together as a complete unit.

Caution: Adhere to the instructions specified herein to avoid any harm to either you or the equipment. Inappropriate use of controls, adjustments, or performance of procedures other than those specified herein may result in hazardous exposure.

Neither the laptop nor the S2 should ever be opened or disassembled. The S2 enclosure is designed to be opened only by a qualified technician. DO NOT ATTEMPT TO REMOVE OR TAMPER WITH THE S2 ENCLOSURE. If the S2 enclosure ever becomes cracked or broken in any way, do not attempt to access the internal components or internal electrical circuitry. This could cause exposure to the internal electrical circuitry. To avoid risk of shock, disconnect the unit from the electrical power source immediately and return the S2 to Pharmanex for servicing.

The S2 warranty is void if the enclosure has been tampered with in any way, if the back of the S2 has been removed, or if there is

evidence of attempts to remove the cover in any way. NOTE: Not only will the warranty be void, but the Scan Operator will be held responsible for the full cost of the S2.

The S2 has been configured to work only with the laptop computer that was shipped with it. The S2 will not operate if plugged into another computer including laptops from another S2.

Do not attempt to service the S2 yourself. Opening or removing covers may expose you to electrical shock or other hazards and will damage the instrument and void all warranties. Refer all servicing to S2 Technical Support at your local Pharmanex office.

Conditions requiring service: If any of the following conditions occur, unplug the S2 from the wall outlet and call S2 Technical Support at your local Pharmanex office.

- a. The power supply cord or plug is damaged.
- b. Liquid has been spilled on, or objects have fallen on, or into, the product.
- c. The product is damp or wet from condensation or exposure to rain or water.
- d. The product does not operate normally when following the operating instructions. Adjust only those controls that are covered by the operating instructions. Improper adjustment of other controls may result in damage and will often require extensive work by a qualified technician to restore the product to its normal operation.
- e. The product has been dropped or the cover has been damaged.
- f. The product exhibits a distinct change in performance, such as the inability to perform basic functions.
- g. The laptop software instructs you to call Technical Support.

## Important Usage Information

The Pharmanex® BioPhotonic Scanner (S2) is an instrument that measures carotenoid levels in the skin. The Pharmanex® S2 is not intended to be used for medical purposes. It is not a medical device or diagnostic tool of any kind and is not intended to diagnose, treat, mitigate, cure, or prevent any disease or condition, or affect the structure or function of any part of the body.

### **CALIBRATION**

All precision scientific instruments require calibration. Most are calibrated daily and some are calibrated before each measurement.

The Pharmanex® S2 requires calibration before each Scan Session. The Scan Operator is coached through the calibration procedure by the software on the laptop.

After a successful calibration, the S2 will run for 24 hours before another calibration is required unless you terminate the Scan Session or disconnect the S2 from the power source or USB cable.

### S2 TEMPERATURE MANAGEMENT

The S2 is a very sensitive piece of equipment. Advancements in technology have made it possible to use the S2 in a greater variety of scanning environments than was possible with the S1. However, it is still necessary to be aware that the environmental conditions in which the S2 is stored and operated do affect performance.

The operating temperature for the S2 runs from  $50^{\circ}$  to  $95^{\circ}$ F ( $10^{\circ}$  to  $35^{\circ}$ C)

The S2 should not be stored or transported in temperatures greater than  $110^{\circ}F/40^{\circ}C$  or lower than  $40^{\circ}F/5^{\circ}C$ . Leaving the S2 in a car on a warm day or a cold night can affect performance and may damage the instrument.

The S2 can be moved from place to place and operated with greater ease than was possible with the S1. However, when either

the S1 or the S2 has been stored at a temperature different than the operating conditions above (such as in a car overnight), sufficient time must be given for the S2 to equilibrate to the operating environment before setup and calibration. When moving from a very cold environment to room temperature, harmful condensation may occur which can damage the S2. Please allow enough time, usually 30 minutes, for the S2 to adjust to the scanning environment before plugging the S2 into electrical power.

The S2 must be protected from environmental extremes such as heat, cold, dust, shock, poorly controlled power sources, and general mishandling. It should be treated as you would treat the highest quality video camera.

### TRAVELING WITH THE S2

- :: Only travel with the S2 in the provided custom case.
- :: Do NOT leave the S2 in a car or in a hot or cold climate.
- :: When the S2 is transported by air, it should be brought along as carry-on luggage. This minimizes the potential for added shock and jarring associated with checked baggage. Remember that the S2 is an extremely sensitive scientific device and should always be treated as such.

### S2 Setup

### INTRODUCTION

Please read all warnings and informational sections in this manual before attempting to set up and use your S2. The software requires a short warm-up period or equilibration time prior to beginning the calibration process. It would be wise for the Scan Operator to begin setting up the equipment at least 30 minutes before the first scan is scheduled and as early as one hour in advance if the equipment will be brought inside from a hot or cold environment.

### **EQUIPMENT LIST**

Please review the following equipment list before setting up the S2 to ensure all components are included. A complete system consists of two major components—a laptop personal computer and the S2. Together they comprise the Pharmanex® S2.

After unpacking the S2, you should confirm that you have everything listed below.

#### **Parts List**

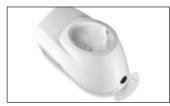

A. S2 Scanner

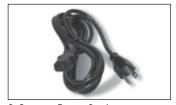

C. Scanner Power Cord (plugs into converter)

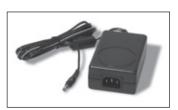

B. Scanner Power Converter ("brick")

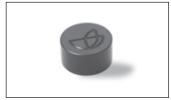

D. Dark Scan Cap (two per unit)

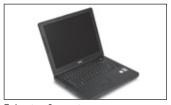

E. Laptop Computer

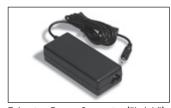

F. Laptop Power Converter ("brick")

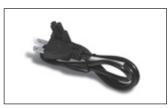

G. Laptop Power Cord (plugs into power converter)

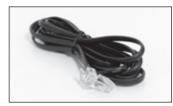

H. Telephone Cord (RJ-11) to connect the laptop to a phone jack (for uploads)

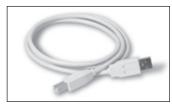

I. USB Cable

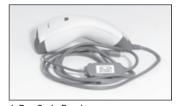

J. Bar Code Reader

**Attention:** S2 calibration instructions are subject to change. Please follow the calibration instructions on the laptop software or use the software tutorial to learn about new features.

The S2 should be plugged into electrical power and the USB cable should be connected to the laptop before the laptop is powered on.

### SETUP INSTRUCTIONS

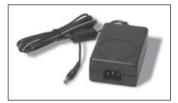

 Plug the S2 power cord into the black power converter.

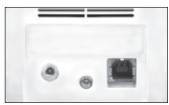

Plug one end of the S2 power cord into the back of the S2 and plug the other end into a grounded electrical outlet.

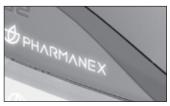

The Pharmanex® logos on each side
of the S2 will illuminate two to
three seconds after the power cord
is connected showing that the S2 is
receiving power.

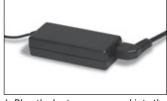

Plug the laptop power cord into the black power converter.

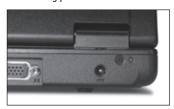

Plug the laptop power cord into the back of the laptop and plug the other end into a grounded electrical outlet.

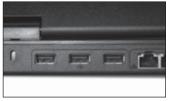

- 6. Connect one end of the USB cable to the USB port on the back of the S2 and connect the other end to the USB port on the back of the laptop. Each end of the USB cable is designed to fit only in a matching receptacle. The USB cable should connect to the S2 and laptop easily without being forced.
- Turn on the laptop by pressing the power button. The S2 software will automatically load as the laptop boots up.
- 8. Once the software is running, please refer to the next section about using the software to calibrate and scan.

### **USING THE S2 SOFTWARE**

Once the S2 and laptop are properly set up and powered on, you are ready to begin using the S2 software. After the software loads, the S2 Welcome Page will be displayed. From the Welcome Page you will have the option to begin the warm-up process or use the new S2 tutorial feature.

The new S2 tutorial feature is a simulated Scanner environment which allows you to experience the entire scanning process without any time constraints and without having to interact with the S2. The tutorial gives you complete control to perform each operation without waiting for the S2 to actually finish each task. This can be a powerful learning environment as well as an efficient demonstration tool. You will be able to see the entire calibration process from beginning to end without having to actually perform the calibration tasks on the S2

The tutorial can be used to demonstrate the scanning process quickly and easily. It can be used by first-time operators or experienced operators for training purposes. The beauty of the tutorial feature is that it is always updated when new software is launched. Since the tutorial is on the laptop, there is no paperwork to get lost and no need to remember to bring an operating manual with you to a Scan Session.

We encourage you to use the tutorial to get to know the new features and functionality of the S2. After the software loads, just click the Tutorial button from the Welcome Page to get started.

When you are ready to proceed and actually conduct a Scan Session, follow the steps below using the S2 software.

Click the Scan button. The following three items will occur once the Scan button has been clicked:

- 1. The blue LED will begin to emit from the Scanner probe
- 2. The fan will turn on
- 3. The Warm-Up Page will appear on the laptop screen

Follow the onscreen instructions to warm up, calibrate, and scan.

The calibration process ensures you are accurately reading carotenoid antioxidant levels in living tissue for every Scan Session. Please allow more than enough time for the S2 warm-up and calibration process. Also, please allow time for the S2 unit to acclimate to a given venue before turning it on.

The calibration process will need to be repeated if any one of the following occurs:

- :: The S2 is unplugged
- :: The laptop is powered off
- :: The USB cable is disconnected
- :: If you exit the Pharmanex® S2 software
- :: If you end a Scan Session by clicking Exit Scan Session

### NEW EVEREST UPGRADE FEATURES

The new Everest upgrade offers a bundle of new features to the scanner laptop software, making the scanner laptop a better business tool than ever before. These new features are wireless Internet access, media content, Internet browsing, and the network manager. This section of the user's manual will cover these new features and give brief instructions on how to use them.

### WIRELESS INTERNET ACCESS

With the new Everest upgrade features comes the ability to connect to the Internet through a wireless connection. This wireless connection will allow you to connect to any of Nu Skin's online tools or websites. To access the wireless upload function you will first need to purchase a NETGEAR® Wireless USB Adapter from your local market office. Please note that Nu Skin will only support the NETGEAR® WG111v2 model for wireless Internet connections.

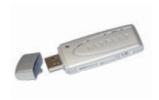

### **NETWORK MANAGER**

This option is used to access the windows network connections manager allowing you to detect and connect to wireless signals. To use the network manager and establish a wireless internet connection, follow the steps outlined below.

- Connect the NETGEAR® USB Wireless adapter to a USB port.
- From the scanner software click on the menu button

- and select the Network Manager option.
- Inside the network manager double-click the icon called "Wireless Network Connection"
- A window will pop up displaying all detected wireless signals. Simply-double click on the signal you wish to connect to.

### INTERNET BROWSING

Having access to browse the Internet unlocks all available online tools Nu Skin offers to help you build your business. These tools include all scanner reports, V&G, access to Nu Skin's websites, and the online sign up tool. To access Internet browsing, simply click on the menu and select the Internet option from the menu list. Note: the Internet Explorer browser is locked to allow access only to Nu Skin's websites and online tools.

### MEDIA CONTENT

The Media option allows you to access a number of different scanner related media such as videos, presentations, clinical study references, and training materials. To access this media content simply click on the menu option and mouse over the media options in the menu list to view the different media content available.

### SHUTTING DOWN THE S2

- 1. Exit the Scan Session by clicking on the End Session button from the results page after completing a Scan Session. This will take you back to the Welcome Page of the software. The S2 will automatically turn off and the blue light will stop emitting from the S2 probe. The fan will also turn off automatically.
- 1. From the S2 software click Exit
- 2. The software will exit and the laptop will shut down automatically
- 3. Remove the power cords from the laptop and S2
- 4. Remove the S2 USB cable
- 5. Place the S2, laptop, cables, and caps in the custom carrying case

**Note:** Do not unplug the S2 while performing a scan or at any time while in use. Always use the software to exit a Scan Session before shutting down the S2. Disconnecting the S2 during a Scan Session will require that the S2 be recalibrated.

### **Uploading Scans**

### **UPLOADING OVERVIEW**

The uploading process is necessary to ensure each S2 is up to date and efficient and contains the latest software available. A Scan Operator can initiate an upload by simply connecting the laptop to an analog phone line and selecting the Upload button within the upload section of the software. The laptop will place a telephone call to connect to a server and begin the uploading process.

### **UPLOADING S2 DATA**

Uploads must be completed on a regular basis. Failure to upload will prevent Scans from being processed in a timely manner. The timer on the bottom of the S2 software indicates how much time you have before your next upload is required. Pharmanex will not be able to process S2 data until you perform an upload.

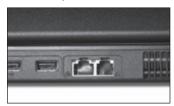

- Connect the laptop to an analog phone line. If you are unsure as to whether the line is analog or not, check with the phone company or the owner of the line.
- 2. Add any dialing prefixes that may be needed to dial out on your line (many hotels require you dial 9 before dialing out). NOTE: The upload phone number is preloaded. The default phone number is toll-free. If for any reason the toll-free number is unavailable, the Scan Operator may select an alternate phone number. NOTE: The alternate phone number may not be a toll-free number and in some cases may dial directly to our server in the United States. The Scan Operator will be responsible for all international or long distance charges made while uploading. Please contact your local market office if you have difficulty uploading.
- 3. Click Upload Using Dialup.
- 4. The software will dial out and connect to the Pharmanex corporate servers. This process may take several minutes. All Scan records and calibration information will be uploaded to the Pharmanex corporate servers. If upgrades

are available for your system software, they will automatically be downloaded and installed on your laptop. The software may ask you to reboot your computer at this time.

**NOTE:** After each upload the software is reset to provide 120 hours of Scan time before the next upload is required. The time does not start counting down until a Scan is performed. Once a Scan is performed, the time continues to count down whether the laptop is on or off. Failure to upload before the time runs out will result in the S2 being disabled. Please perform the following steps to upload data to obtain another 120 hours of scan time.

### UPLOADING WITH BROADBAND

Broadband uploading is faster and more reliable than uploading through dialup. To upload using a broadband connection, please follow the steps outlined below.

- In the Upload menu of the Scanner laptop software click the Broadband tab.
- Connect your network cable to the Ethernet port on the back of the Scanner laptop.
- 3. Check the network status traffic light icon located on the left side of the screen.
  - :: A red light indicates no connection is found; if you see a red light in the network status icon make sure the network cable is connected, then reboot the laptop and check the connection status again. If the light remains red, please contact your local market office for further support.
  - :: A yellow light indicates that there may be a problem with the connection. Often the upload will still work while a yellow light is showing. If the yellow light turns to a red light, make sure the network cable is connected and reboot the laptop.
  - :: A green light means the connection is detected and established. Click the Upload Using Broadband button to upload the Scanner.

**NOTE:** Broadband will not function in locations that require the user to open a browser and enter a username and password to access the Internet (for example, hotels, public libraries, college campuses, and so on).

### Important S2 Tips

### **TIPS**

- 1. Many Distributors find that using a UPS (Uninterruptible Power Supply) is a great help when running the S2. If the power goes out, even for a few seconds, the S2 will reset and will then need to be recalibrated. We encourage anyone wanting to use a UPS to do so. The use of a UPS is not a requirement, but could save your meeting if the power were interrupted in any way.
- 2. The Dark Scan Cap is also designed to be a protective cover for the glass window on the S2 probe. When storing or traveling with the S2, the Dark Scan Cap will help minimize any possible damage to the unit. Put the Dark Scan Cap on during warm-up or during any prolonged period when the S2 is not being used.
- 3. It is important to keep the front of the S2 clean and free of any oil buildup. As you know, we all have oils in our skin. Upon repeated scanning, this oil can build up on the front of the probe and interfere with the reading. Please remember to clean the probe and front of the unit periodically for optimal performance. To clean, use a soft cloth and glass cleaner. It is also a great idea to have individuals use Nu Skin Epoch® Antiseptic Hand Sanitizer prior to being scanned. This will reduce the amount of oil being deposited on the S2 and will also reduce germ transfer from one individual to another.

### Using the Bar Code Reader

The Bar Code Reader comes preconfigured for use with the S2 software. Make sure the Bar Code Reader is properly plugged into the back of the laptop via an open USB port. In the S2 software, use the mouse to click in the Certificate field so the cursor is blinking. Simply hold the Bar Code Reader head over the bar code of a S2 certificate and pull the trigger on the Bar Code Reader. The reader will beep and the certificate number will appear in the certificate field.

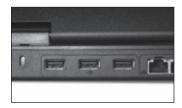

# 07 Support

### S2 TECHNICAL SUPPORT OPTIONS

S2 technical support is conducted by the local Pharmanex office where your S2 was leased or rented. Please contact that office for all technical S2 issues.

### U.S./Canada Contact Information for Technical Support

Scanner Email: scanner@pharmanex.com

Support Website and Live Chat: http://distsupport.custhelp.com Scanner Technical Support (U.S. and Canada): 1.800.487.1000

### **TROUBLESHOOTING**

Please follow these troubleshooting steps before contacting S2 Technical Support at your local Pharmanex office.

### Symptom

Laptop will not turn on.

#### Solution

- 1. Confirm that the laptop power cord is plugged into the power converter, the power converter is plugged into the back of the laptop, and the other end of the power cord is plugged into the wall outlet. The power converter has an LED on it.
- 2. Confirm that the wall outlet is working.
- 3. Press and hold the power button on the laptop for five seconds. Release the button, and then press the power button again.

### **Symptom**

The software will not load on the laptop.

### Solution

- 1. Confirm that the laptop power cord is plugged into the power converter, the power converter is plugged into the back of the laptop, and the other end of the power cord is plugged into the wall outlet. The power converter has an LED on it.
- 2. Confirm that the wall outlet is working.

3. Press and hold the power button on the laptop for five seconds. Release the button, then press the power button again to reboot.

### **Symptom**

A message is displayed saying the S2 has been disabled for technical reasons.

### Solution

This message indicates Pharmanex has disabled the S2 for technical reasons. Please call your local Pharmanex office.

### Symptom

An error message is displayed saying the certificate number has previously been used.

#### Solution

- 1. Make sure you are typing the certificate in properly without dashes or spaces.
- 2. Try entering a different, new certificate number.

### Symptom

I am unable to upload Scans.

#### Solution

- Confirm that the telephone cord is plugged into an analog telephone jack and the other end is plugged into the laptop analog telephone jack.
- 2. Confirm that the telephone line works.
- 3. Attempt to upload using the broadband function.
- 4. Call Technical Support at your local Pharmanex office.

#### **Symptom**

An error message is displayed saying the laptop could not establish a connection

#### Solution

- Confirm that the telephone cord is plugged into an analog telephone jack and the other end is plugged into the laptop analog telephone jack.
- Make sure the volume is turned up all the way on the laptop so you can hear any connection tones. To do this, press and hold the FN button and then press the Page Up button repeatedly.
- 3. Unplug the phone cord from the laptop and reboot the laptop.

4. If the laptop still cannot make a connection, try uploading from a different phone line in a different location.

### **Symptom**

An error message is displayed saying the server does not answer.

### Solution

- 1. Please wait 10 minutes and try uploading again.
- 2. If the error message comes up again, please call Technical Support at your local Pharmanex office.

### **Symptom**

I am unable to continue scanning because the time has expired for the next upload.

#### Solution

- 1. If you are in the scanning process (performing a Scan) at the same moment that the time allotted for the next upload session expires, the S2 will continue to function properly even though the time has expired. Continue to scan until you have completed scanning those waiting to be scanned, and then upload the data on the laptop as soon as possible.
- Find an analog phone line or a broadband connection and upload the current data on the laptop. This will reset the clock back to 120 hours.
- If an analog phone line or a broadband connection is not available, please call Technical Support at your local Pharmanex office

### Symptom

S2 will not turn on.

### Solution

- 1. Is the S2 Pharmanex logo lit on the sides of the unit? If not, make sure the power cord is properly connected to the S2 and a working power outlet. If the S2 still does not turn on, try setting up and using the S2 in a different location or plug the S2 into a different grounded power outlet.
- 2. Confirm that the USB cable is properly connected to the S2 and laptop and that the software has loaded properly. Note: The blue light will not emit unless the software is running in a Scan Session

### Symptom

My Scan scores do not seem accurate.

#### Solution

- Confirm that the Scannee is placing his/her hand in the exact same location as when they were previously scanned. For proper hand placement please see the tutorial on the software.
- 2. Confirm that the S2 is properly calibrated by choosing the Recalibrate option on the software.
- 3. Rescan the Scannee.

### **Symptom**

My Bar Code Reader will not turn on or read Scan Certificates.

#### Solution

- 1. Confirm that the Bar Code Reader cord is properly connected to the USB port on the laptop.
- 2. Confirm that the laptop is properly powered up and the S2 software is running on the laptop before attempting to operate the Bar Code Reader.
- 3. Make sure you click in the box on the screen, with the mouse, before pulling the trigger on the bar code reader.
- 4. Please call Technical Support at your local Pharmanex office if the problem persists.

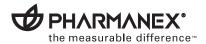

75 West Center, Provo, Utah 84601, U.S.A. www.pharmanex.com

06080046